# **Handledning JBS-Analys**

## Innehåll

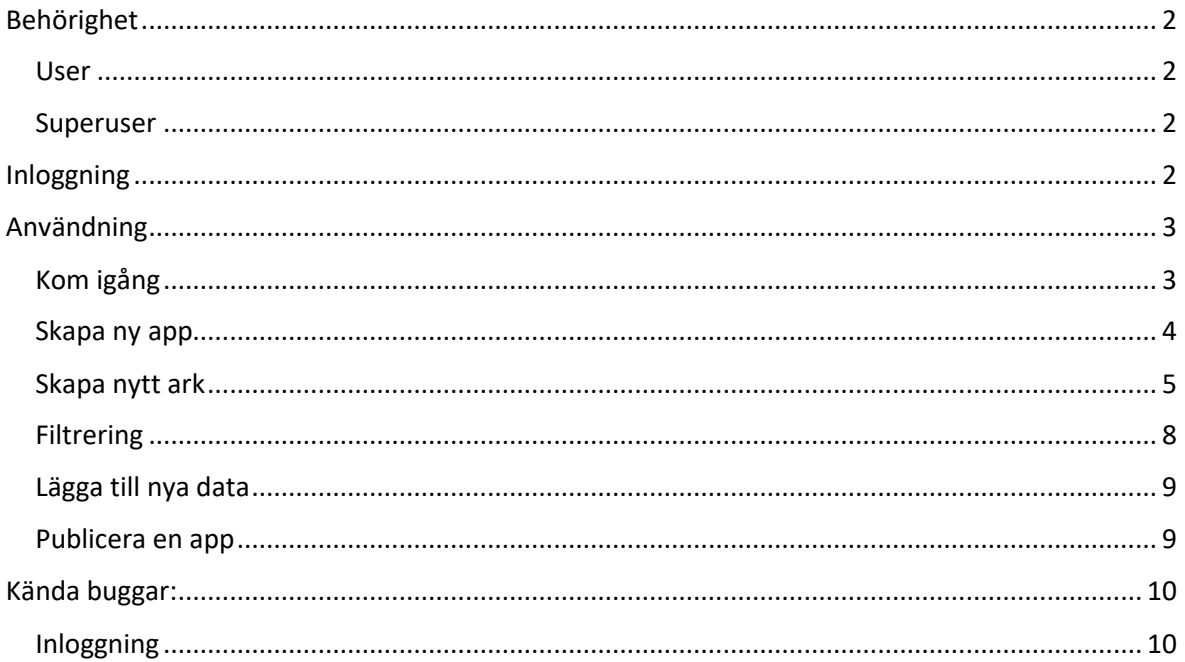

## <span id="page-1-0"></span>Behörighet

För att komma åt JBS-Analys behövs ett konto på Trafikverket. Du som inte har Trafikverkskonto kan söka det enligt beskrivning på: [Ansök om behörighet till tjänster och system -](https://linkprotect.cudasvc.com/url?a=https%3a%2f%2fbransch.trafikverket.se%2ftjanster%2fansok-om%2fansok-om-behorighet-till-tjanster-och-system%2f&c=E,1,lGNPhosgAaGrPj32sbK-7_PZcf-OC50yGK3KVpjWU_BAraTlOY7mzyEDPx4hwtiQeQIv22Iw8BXb4bevnEE2mEcGRYPoRo_at6-SLzft&typo=1) Bransch (trafikverket.se)

Där finns en länk till "Ansökan om konton och behörigheter (Excelfil)" som ska fyllas i och skickas in. JBS-Analys finns ännu inte med i Excel-listan, skicka istället ett mail till [jbsdatadelning@trafikverket.se](mailto:jbsdatadelning@trafikverket.se) för att få behörighet till applikationen.

Det finns två möjliga behörighetsnivåer:

<span id="page-1-1"></span>User User-behörighet har möjlighet att öppna appar som har delats med användaren.

#### <span id="page-1-2"></span>Superuser

Superuser-behörighet kan även skapa egna appar och ladda upp eget data till dessa.

### <span id="page-1-3"></span>Inloggning

Öppna JBS-Analys genom att gå till adressen [https://jbsanalys.trafikverket.se](https://jbsanalys.trafikverket.se/)

Inloggning kan ske med;

- 1. Mailadress till trafikverkskonto (observera att externa användare måste lägga till ".ext" efter namnet)
- 2. Användarnamn, med inledande TRAFIKVERKET\

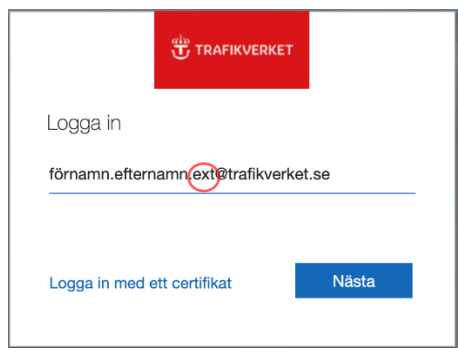

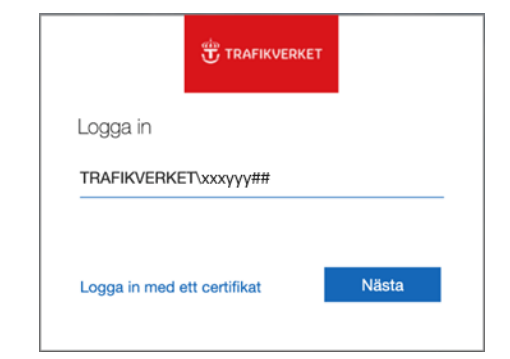

*1 Inloggning med mailadress 2 Inloggning med kontonamn*

Ange ditt lösenord och det sms som erhålls på din mobiltelefon.

## <span id="page-2-0"></span>Användning

Nedan följer en kort introduktionsguide.

Qlik har också bra hjälpsidor där du kan hitta svar på det mesta, besök gärna dessa: [https://help.qlik.com/sv-SE/sense/Content/Sense\\_Helpsites/Home.htm](https://help.qlik.com/sv-SE/sense/Content/Sense_Helpsites/Home.htm)

#### <span id="page-2-1"></span>Kom igång

Då du först öppnar JBS-Analys kommer du till användarportalen som kallas "Hubben".

Om du inte kommer till denna sida kan det bero på ett fel i Inloggning (se ["Kända buggar"](#page-9-1) i slutet på handledningen).

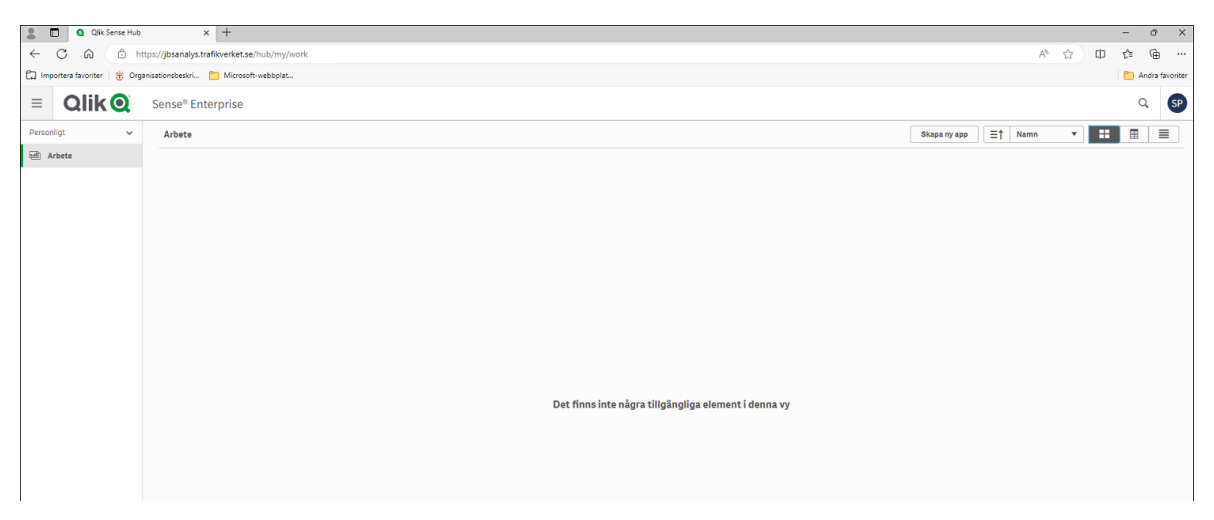

För att komma åt gemensamma appar behövs behörighet till den "Dataströmmen". Dataströmmar kallas de grupperingar som visas i menyn till vänster. Du ser endast de dataströmmar du har behörighet till.

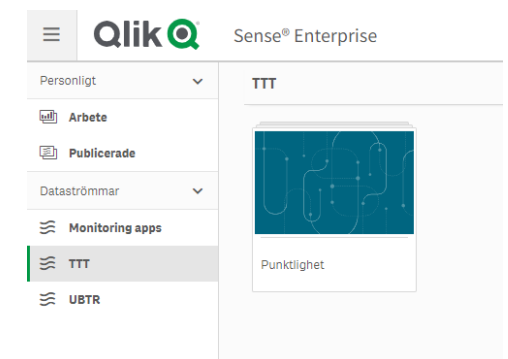

För att få behörighet till en dataström, kontakta den ansvariga på Trafikverket. Strömmar kan vara kopplade till vissa verksamheter eller aktörer, nya strömmar tillkomma efter behov.

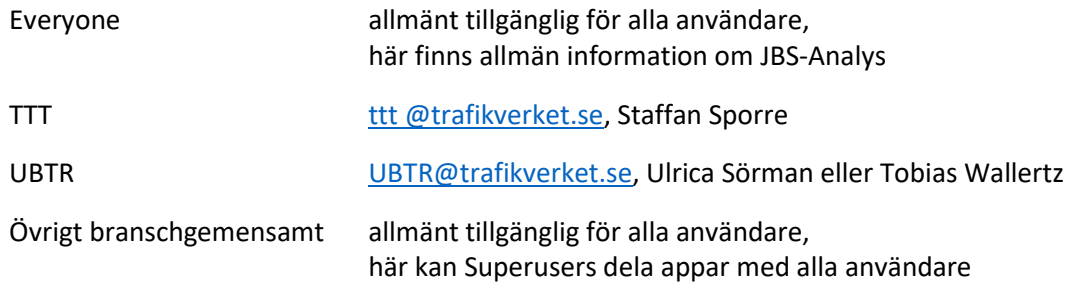

#### <span id="page-3-0"></span>Skapa ny app

För att skapa en ny app krävs behörigheten Superuser. Du kan endast skapa en ny app i din personliga dataström Arbete. Gå till dataströmmen Personligt/Arbete

- 1. Klicka på knappen "Skapa ny app" uppe till höger
- 2. Ge appen ett namn och klicka på "Skapa", när den har skapats klicka "Öppna app"
- 3. Välj "Lägg till data från filer och andra datakällor"

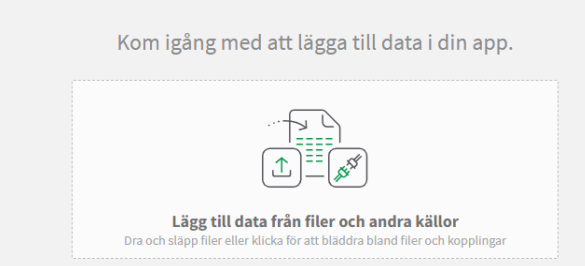

- 4. Nu kan du lägga till eget data och använda data från gemensamma datakällor
- 5. Till vänster väljer du "Filplatser" följt av "Gemensam data" för att använda gemensamt delat data.

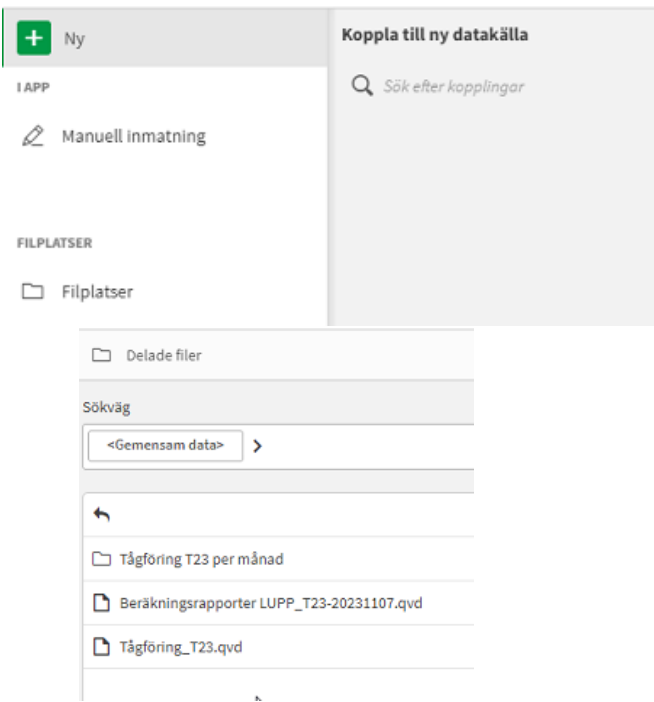

Här kan du välja bland de gemensamma datamängder som är skapade.

Om du väljer en stor fil med ex. vis hela årets tågföring kommer det ta längre tid att ladda detta data in i appen. Stora datafiler finns tillgängliga dels som rullande data senaste tiden (t.ex. "Tidrapporter – 28 dagar.qvd") eller som periodiserade data i undermappar

(t.ex. "Tidrapporter/Tidrapporter\_202401.qvd" för januari 2024), i undermappen finns även en fil utan suffix (Tidrapporter/Tidrapporter.qvd) som innehåller allt data, den kommer ta lång tid ladda så undvik gärna.

#### JÄRNVÄGSBRANSCHENS SAMVERKANSFORUM

När man läser in data behöver Qlik informeras hur de olika datamängderna länkas samman. Drar man en datamängds bubbla över en annan datamängd och släpper den talar man om att man vill koppla samman dessa samt får förslag på hur det ska ske. Qlik gör dessa förslag utifrån innehållet i de olika fälten fast där kan man behöva hjälpa till manuellt att ange vilka fält som ska användas för kopplingen. Fälten i datafilerna är döpta för att underlätta detta. OBS! Qlik inte tillåter man länkar ihop datamängder i en cirkel, då kan man istället behöva lägga

samman datamängder genom att "Konkatenera eller koppla".

#### <span id="page-4-0"></span>Skapa nytt ark

Då data laddats i appen kan du skapa ett nytt ark för att analysera data.

Här beskrivs hur du gör detta genom att använda alternativet "Bygg upp ett ark", men du får gärna prova andra möjliga sätt att analysera data.

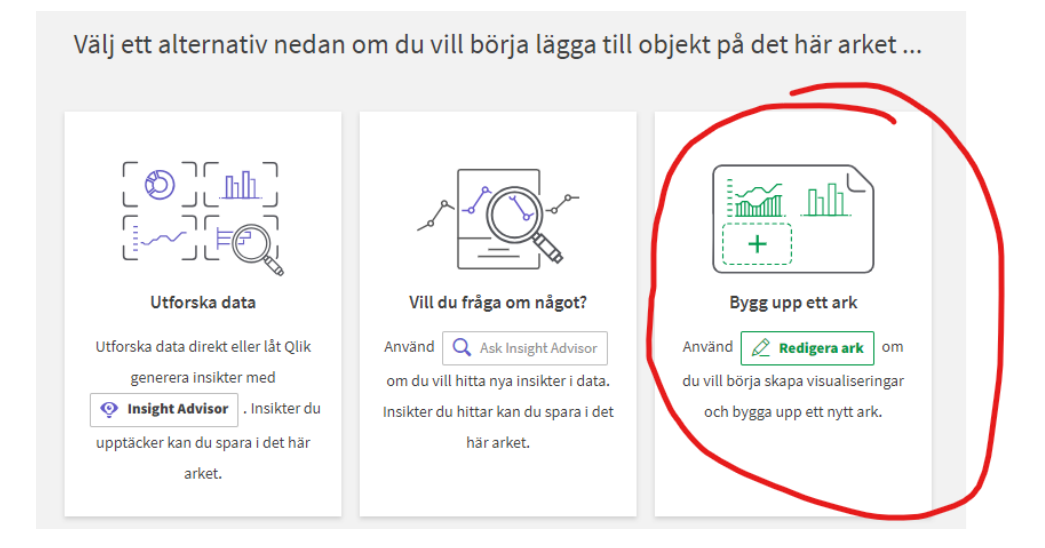

För att bygga upp ett ark kan du trycka på "Diagram" och dra ut ett lämpligt objekt till arket.

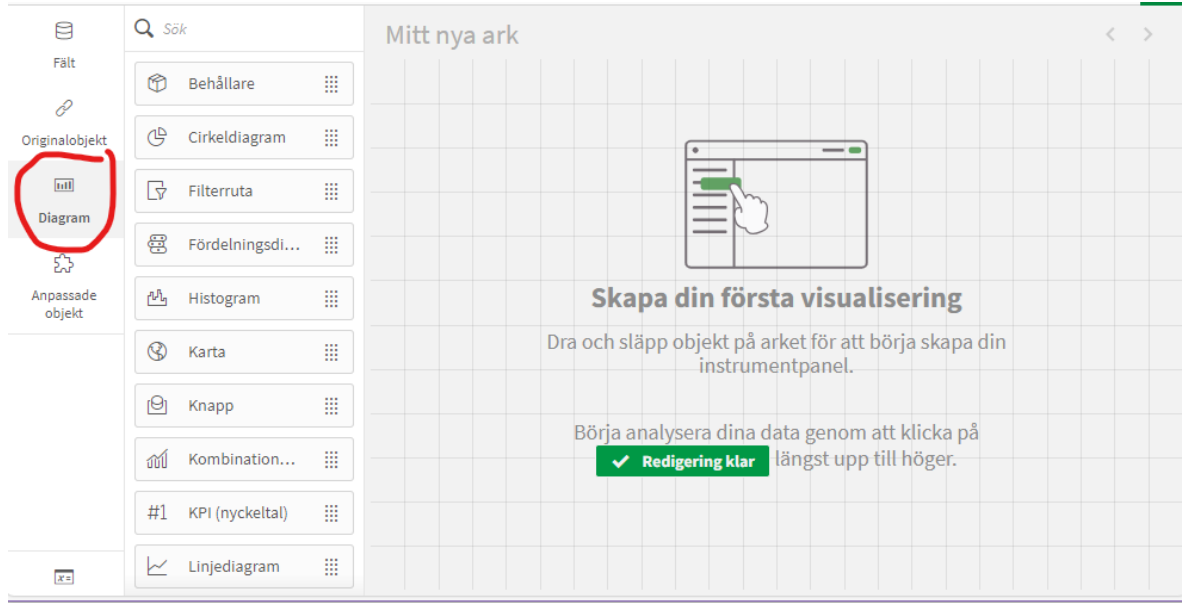

# **JBS** JÄRNVÄGSBRANSCHENS

Som exempel väljer jag "Linjediagram" och väljer "Tidpunkt" som dimension. (Dimension visas på X-axeln i detta fall)

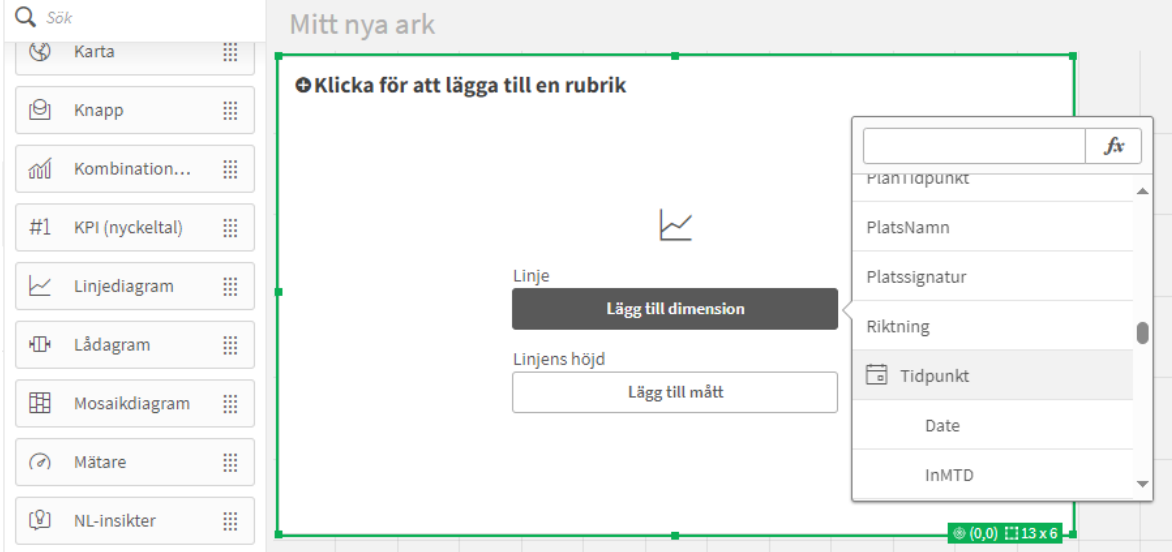

Som mått väljer jag "Tidsavvikelse" och "Avg" (medelvärde).

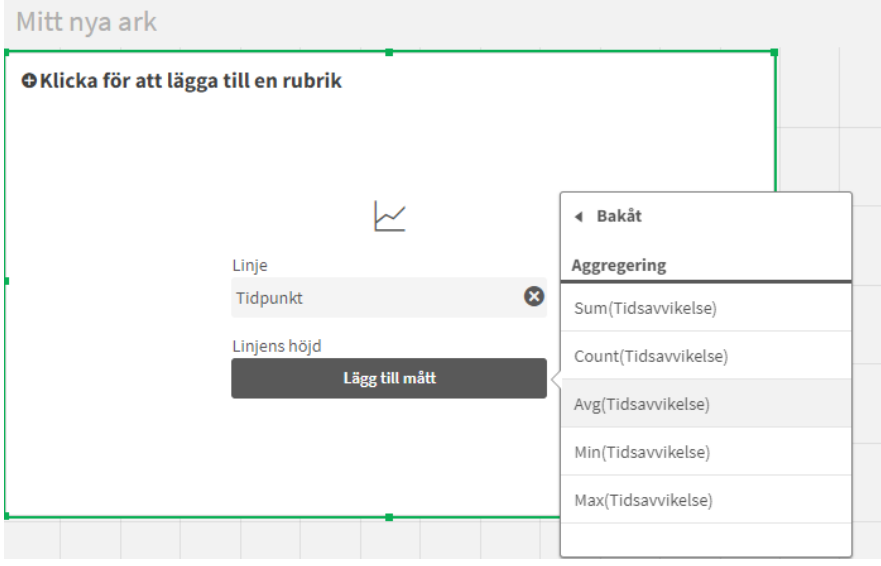

#### JÄRNVÄGSBRANSCHENS B SAMVERKANSFORUM

Nu visas medelvärdet för tidsavvikelser distribuerat över Tidpunkten som tidsavvikelsen uppmättes.

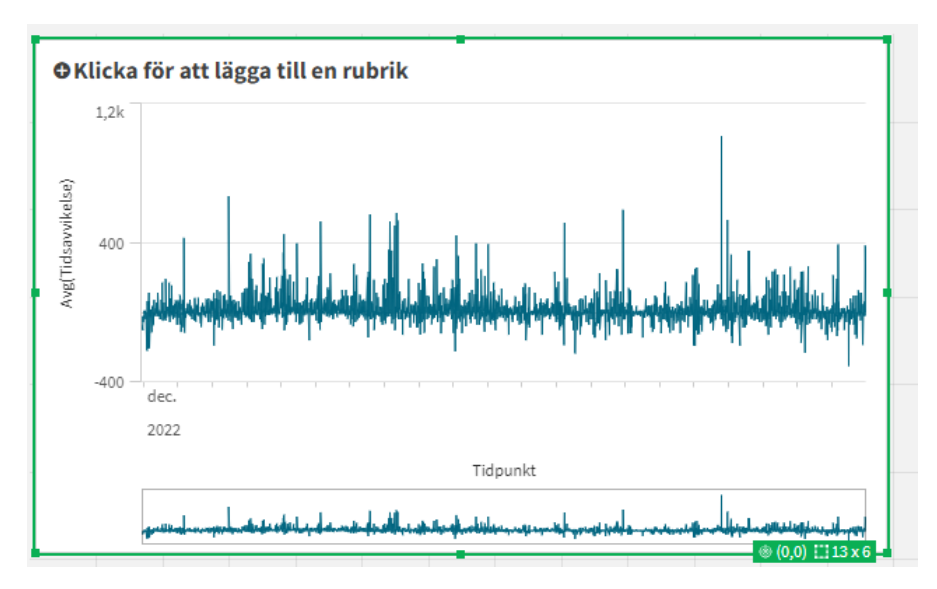

Till höger på arket finns paneler som tillåter man ändrar innehåll och utseende på valt diagram. När man är klar klickar man på knappen "Redigering klar" uppe till höger för att se hur en användare kommer få se arket. Vill du göra ytterligare justeringar klickar man igen på "Redigera ark" uppe till höger.

Vill man prova en annan diagramtyp kan man dra ut den och släppa ovanpå sitt tidigare skapade diagram så kommer Qlik att göra om det med bibehållna dimensioner och mått. Tips är att använda "Tabell" för att få ordning på sina dimensioner och mått, sedan byta till mer grafiska presentationer. Ytterligare varianter på presentationer finns under "Anpassade objekt".

#### <span id="page-7-0"></span>**Filtrering**

För att filtrera data kan man lägga till en filterruta och välja vilka dimensioner som ska finnas tillgängliga att filtreras.

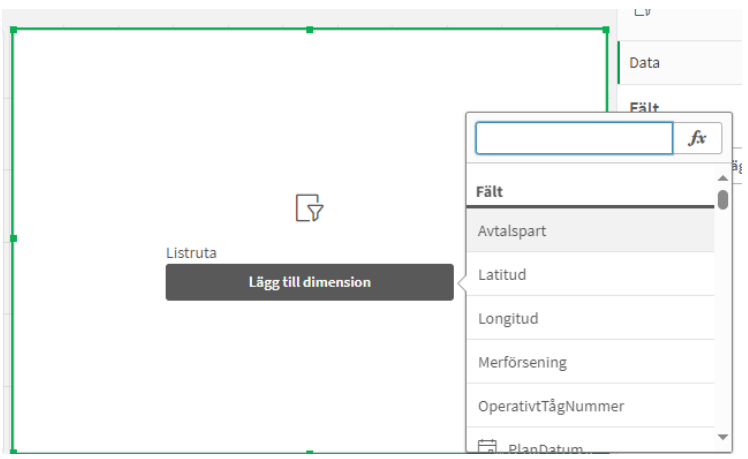

Jag väljer "Avtalspart" och lägger sedan även till fälten "OperativtTågNummer" och "PlatsNamn". Nu är det möjligt att filtrera data genom att klicka på de värden du vill välja eller söka i rubriken för dimensionen. Man kan använda knapparna 'Ctrl' och 'Skift' för att välja flera värden. Man kan även söka med hjälp av wildcard (\*) eller jämförelser (t.ex. >=2024-04-01<=2024-04-10 vilket betyder datum fr.o.m. 1a april t.o.m. 10e april).

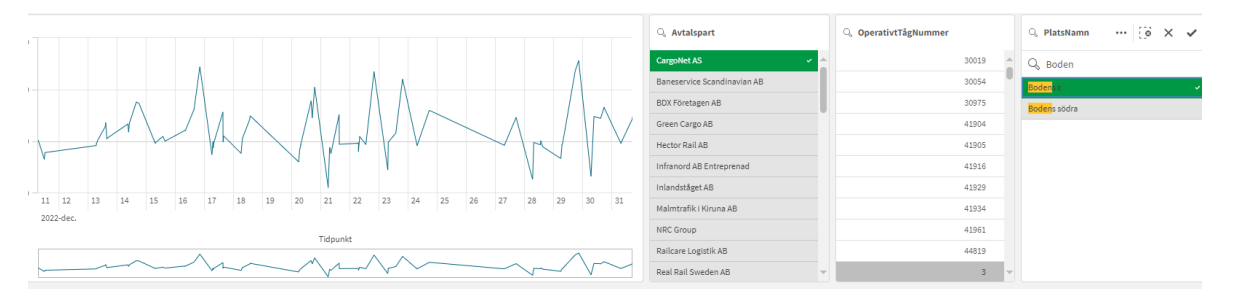

Grön bakgrund i en filterruta betyder valda värden ("Bodens c"),

Vit | bakgrund är värden som hör samman med valen i övriga fält (t.ex. OTN = 30019),

Ljusgrå bakgrund är värden som hör samman med valen i andra fält fast är bortfiltrerade genom det gröna valet ("Bodens södra" om inte för valet av "Bodens c"), dvs alternativ till nuvarande val,

Mörkgrå bakgrund är värden som inte hör samman med de gjorda filtreringarna (t.ex. OTN = 3).

Filtreringar kan också göras direkt i tabeller och diagram genom att klicka på värden. I tabeller fungerar dimensionskolumnernas rubriker som filterrutor.

### <span id="page-8-0"></span>Lägga till nya data

För att lägga till data trycker du på "Datahanteraren".

Tryck sedan på "+" för att lägga till en datamängd på samma sätt som du la till den i första steget.

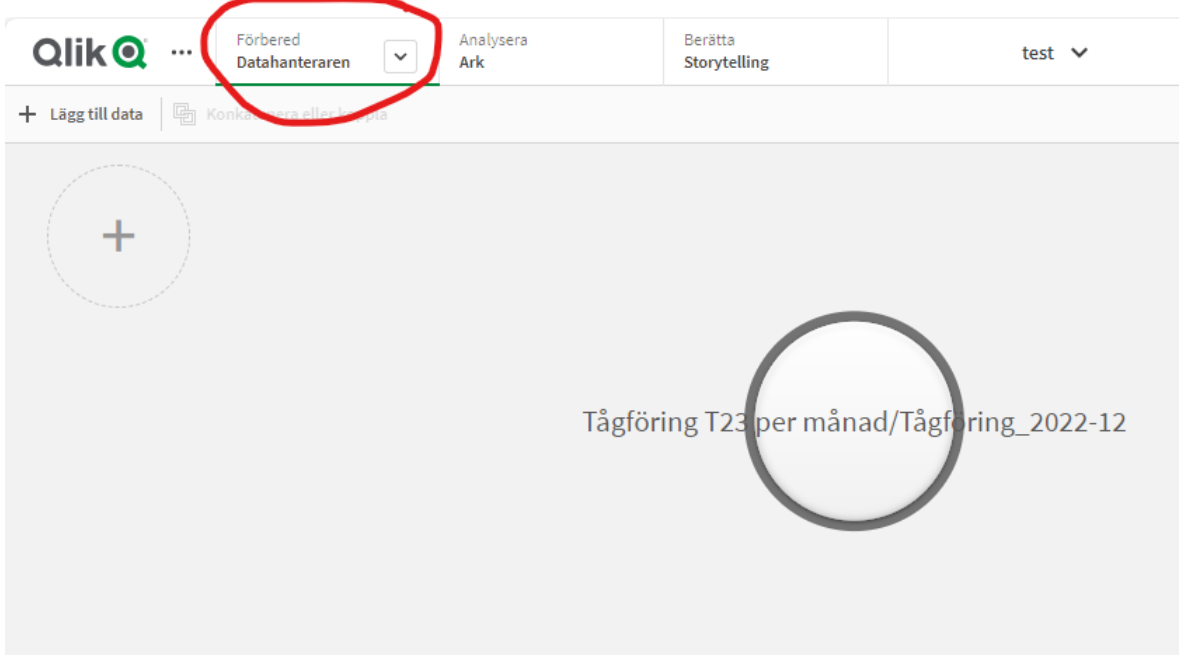

Likt tidigare behöver ditt nya data kopplas samman med tidigare data genom att föra bubblorna över varandra och hjälpa Qlik med hur kopplingen av fält ska ske.

#### <span id="page-8-1"></span>Publicera en app

Din nya applikation kommer enbart vara synlig för dig om du inte väljer att publicera den till någon av de delade dataströmmarna. För att publicera appen högerklickar du på den och väljer "Publicera". Vill du dela med alla andra användare kan du publicera till strömmen "Övrigt branschgemensamt", annars blir den endast synlig för de som har tillgång till samma ström.

Har du publicerat en app går den inte längre att ändra utan då måste man högerklicka på den och välja "Skapa kopia" som då hamnar i Arbete, göra ändringarna där och sedan publicera på nytt och då ersätta den tidigare versionen. Medan du gör ändringar och testar i din kopia under Arbete kommer den publicerade versionen att vara opåverkad.

Vill man att en publicerad app inte längre ska vara tillgänglig för andra kan man högerklicka på den och välja "Ta bort". OBS att detta verkligen TAR BORT appen! Vill du ha kvar den personligen måste du först "Skapa kopia" enligt ovan.

## <span id="page-9-0"></span>Kända buggar:

#### <span id="page-9-1"></span>Inloggning

Har du inte varit inloggad förut kan du i nuläget komma till ett felmeddelande:

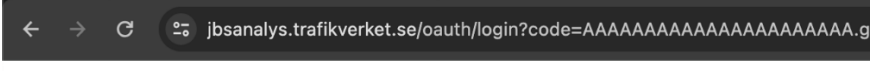

Invalid State value presented. Please contact your administrator

För att komma från detta ange bara adressen [https://jbsanalys.trafikverket.se](https://jbsanalys.trafikverket.se/) igen.